## **Envoi de messages au système CATS après coup**

Il nous arrive tous de devoir envoyer des enregistrements au CATS. C'est facile d'envoyer des copies de messages au système CATS, car la première adresse dans la liste d'adresses ICONDESK de la fenêtre Envoyer

message est celle du CATS. La meilleure façon de vous assurer qu'un message est envoyé à CATS, c'est de vous assurer que l'adresse du CATS est inscrite dans le champ de copie conforme (CC). Cependant, si vous oubliez d'envoyer une copie conforme au CATS, il existe de nombreuses façons d'en transmettre une après coup. Il est impossible de faire suivre un message, et les messages DOIVENT être envoyés un à la fois. Voici comment procéder :

Si vous êtes l'expéditeur d'un message qui n'a pas été envoyé au CATS

- Ouvrez votre Boite d'envoi.
- Sélectionnez le message à envoyer.
- Réutilisez le message sélectionné.
- Répondez par «Oui» lorsque le système vous demande si vous voulez enregistrer l'original.
- Vous reviendrez ainsi à la fenêtre (Envoyer message».
- Le champ de l'objet doit rester tel quel.
- Mettez en évidence les adresses originales, cliquez sur Édition et sur Couper. Vous supprimerez ainsi les adresses et elles pourront être COLLÉES au début de la note.
- Dans le champ Destinataires, ajoutez -CATS comme adresse d'envoi.
- · Ajoutez une note au début du document qui indique les destinataires et l'expéditeur d'origine. (Collez les adresses des destinataires et de l'expéditeur.)

Si vous êtes le destinataire d'un message qui n'a pas été envoyé au CATS :

- Sélectionnez le message.
- Répondez au message.
- Dans la boite de dialogue Répondre, assurez-vous que les options Note du message reçu et Pièces jointes du message reçu sont sélectionnées dans la zone Inclure.
- Le champ de l'objet doit rester tel quel.
- Mettez en évidence les destinataires et l'expéditeur d'origine, cliquez sur Édition et sur Couper; vous supprimerez ainsi les adresses et elles pourront être collées au début de la note.
- Dans le champ Destinataires, ajoutez -CATS comme adresse d'envoi.
- Ajoutez une note au début du document qui indique les destinataires et l'expéditeur d'origine. (Collez les adresses des destinataires et de l'expéditeur.)

Si vous gérez une Boîte aux lettres de l'organisation :

- Sélectionnez le message à envoyer.
- Utilisez l'option Envoyer message pour composer un nouveau message.
- Dans le champ Destinataires, ajoutez -CATS comme adresse d'envoi.
- Ajoutez l'objet du message d'origine dans le champ Objet. (TRUC: Copiez l'objet du message d'origine puis collez-le.)
- Ajoutez une note au message si vous voulez.
- Cliquez sur Envoyer; le message et les données d'en-tête (y compris l'expéditeur, les destinataires et l'objet) seront envoyés au CATS sous forme de pièce jointe.

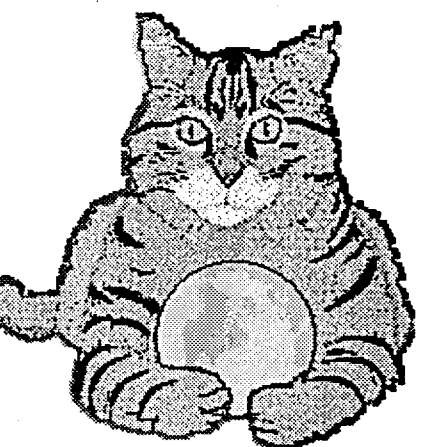